## 新宿キャンパス 1 号館5階 PC 演習室・岩槻キャンパス・メディア プラザ・情報演習室 Microsoft365(office365)を利用する手順 ●Microsoft365 有料版アプリへログインする手順

PC 演習室を利用した対面授業で Office を利用する際は、学生によ るサインインが必要になります。ご自身の PC にダウンロードされ たOffice365アプリ版を初期起動するときにもサインインが必要に なります。サインインの手順は以下の通りです。

1. Word、Excel、もしくは PowerPoint を開き、 「サインイン」を クリックしてください。ライセンス認証画面が出ます

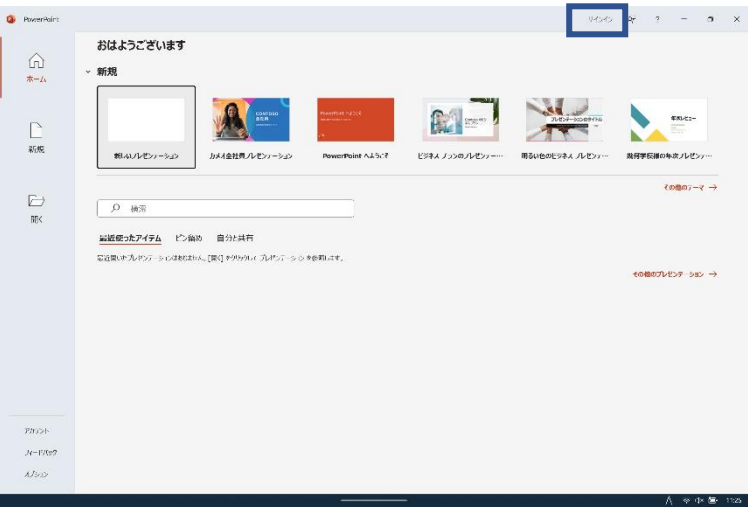

- 2. 初期ログインの操作方法は、「1.Microsoft365 初期設定アプリ 版」手順書の「●Microsoft365 の初期設定方法【PC・スマホ・ タブレット共通】」を参照してください。
- 3. 「\*\*\*\*\*\*@uni.mejiro.ac.jp」でログインします。

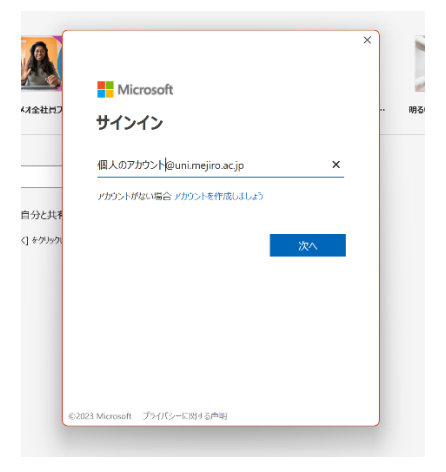

4. パスワードを入力します

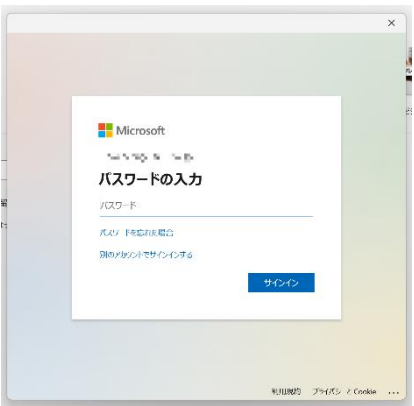

5. 詳細情報が必要の画面で「次へ」をクリックします。

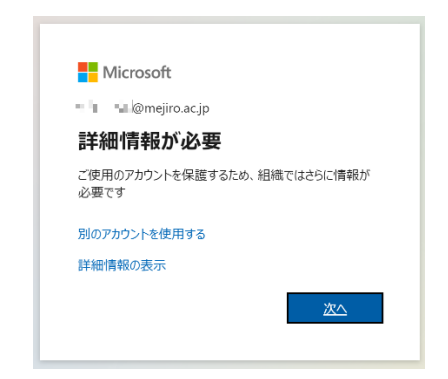

6. 「アカウントのセキュリティ保護」のため、電話もしくは電子メ ールアドレスを登録します。

(「キャンセル」を選択してもアプリ版が使えますが、今後毎回 Office365 へサインインするときにこの画面が出ます。)

「テキストメッセージを送信する」か「電話する」をご自由に選 択してください。

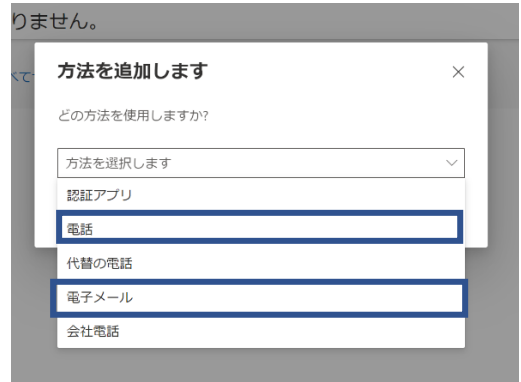

7. 電話の場合はご自身のスマートフォンの電話番号を登録し、メー ルアドレスの場合は「\*\*\*\*\*\*@uni.mejiro.ac.jp」以外のメール アドレスを入力し、「次へ」をクリックしてください

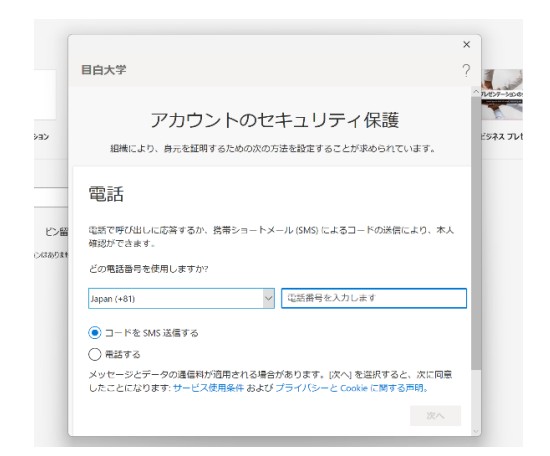

## 8. 電話の場合はご自身のスマートフォンに SNS が届きます

(海外からのショートメッセージを受け取る設定にしていない場合は、受信されない可能

性があります)

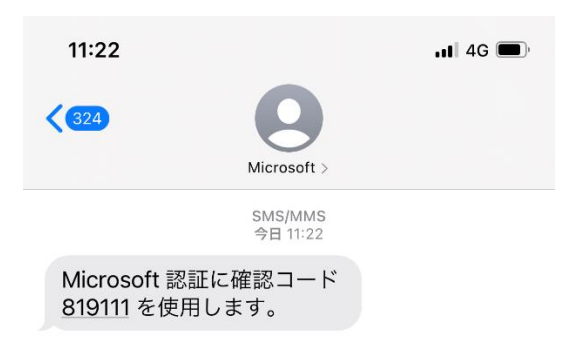

9. アカウントセキュリティ保護画面に戻り届いたコードを打ち込み

検証(または次へ)を押します

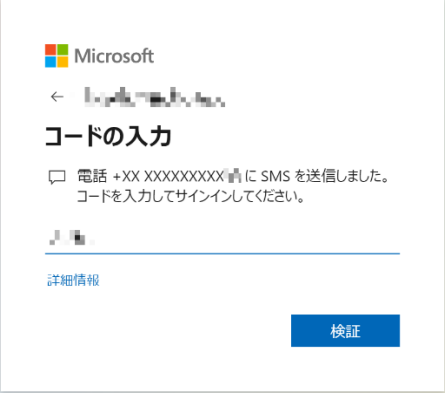

10. 正常に電話番号かメールアドレスが確認できると以下の画面が表

示されるので次へを押します

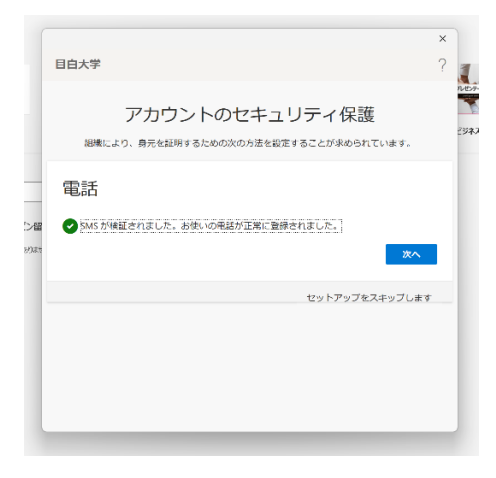

## 11. 成功を確認して「完了」を押します

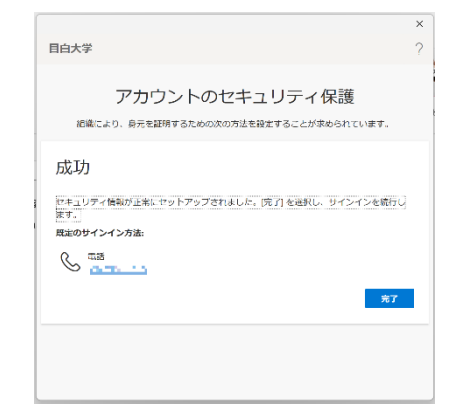

12. 「すべてのアプリにサインインしたままにする」画面で、「いい え、このアプリのみにサインインします」をクリックします。

(「はい」を選択すると、ブラウザを閉じて PC を再起動してもサインインの状態が 維持されますので、PC を紛失した時などに Microsoft 365 を他人に不正利用される危 険性があります)

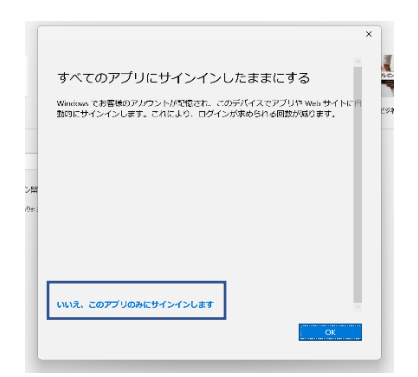

以上で完了です。

何らかの理由で「アカウントのセキュリティ保護」のセットアッ プをスキップした場合

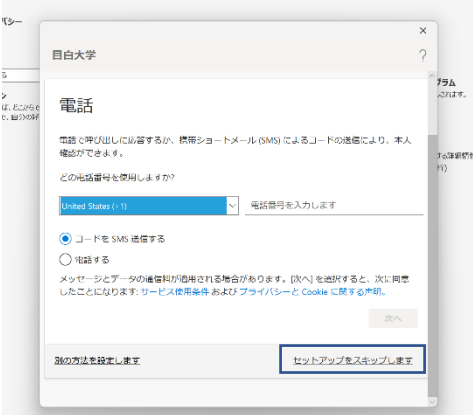

- 1. 現時点でログインしている Microsoft アカウントからサインアウ トします。
- 2. もう1度サインインすると詳細情報確認画面が表示されます(電 話番号かメールアドレスを登録しない限りサインインするたびに 詳細確認画面が出てきます)

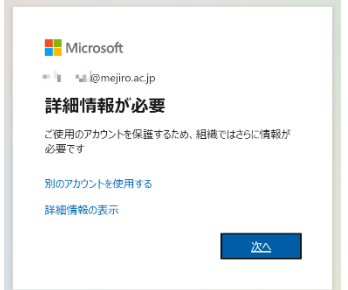